# Accessing Your HAP v6 Training

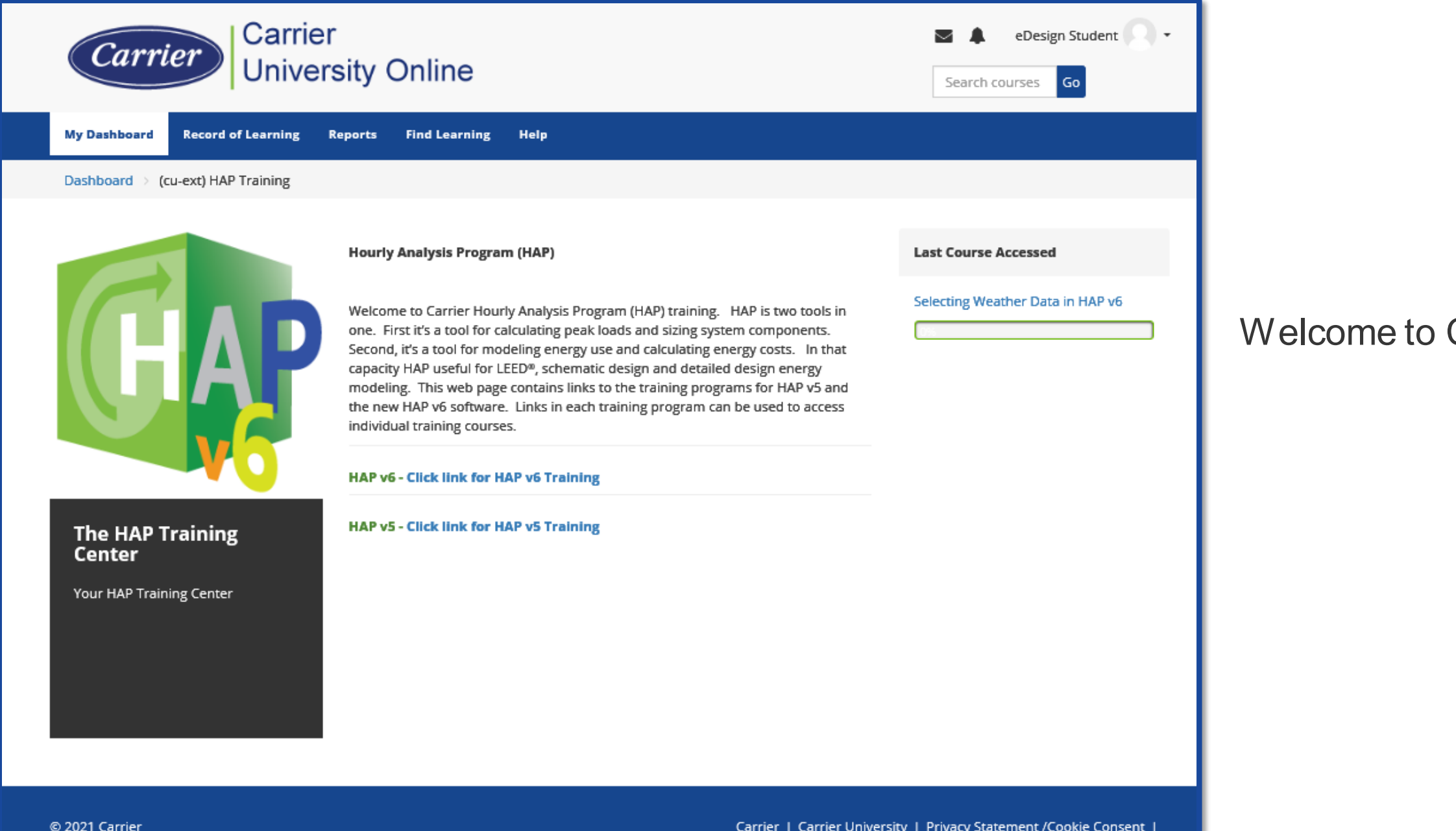

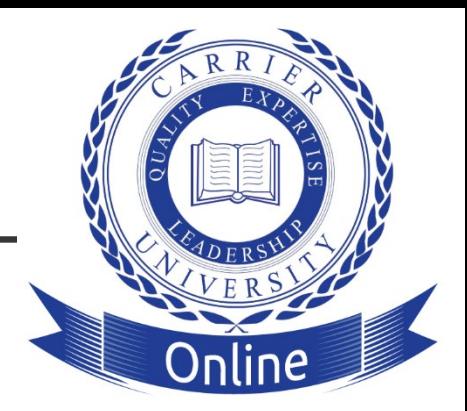

## **Carrier University Online.**

## To Sign Up for First Time

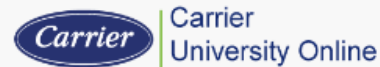

English - United States (en\_us) > You are not logged in. Loain

### **New account**

There are required fields in this form marked

### **Welcome to Carrier Training**

Do you already have an account? Click here to logis

Please fill in the fields in order to create a profile on Carrier's online training site

- 1. If a "Key" is required then you should have received it from your organization's Administrator for this training
- 2. If you are notified that you cannot create an account because the email is already registered then email and our staff will assist you. For Carrier University (Commercial): carrieruniversity@carrier.com
- For Carrier Transicold (NATT): transicoldtraining@carrier.com

Thank you

### **Carrier Online Training Administrators**

How does Carrier use cookies or other tracking tech

Cooldes: Two cookies may be used by this site. The essential one is the session cookie, usually called TotaraSession. You must allow this cookie into your browser to provide continuity and maintain your login from page to page. When you log out or close the browser this cookie is destroyed (in your browser and on the server).

The other cookie is purely for convenience, usually called something TOTARAID. This cookie is only created if the "remember my username" box is checked. It just remembers your username within the browser. This means when you return to this site the username field on the login page will be already filled out for you. It is safe to refuse this cookie - you will just have to retype your username every time you log in.

In addition, Carrier monitors user traffic patterns throughout its websites according to a user's domain name, browser type, date and time of access, and pages viewed Carrier's web servers collect the domain names but not the email addresses of visitors to measure the number of visitors to Carrier University and to determine which areas of the Carrier University website users find useful based upon the amount of traffic to particular areas. Carrier uses this information to enhance users' experience at the Carrier University website and to better prepare future content based on the interests of users.

**1** Go to the Carrier University Online Sign Up page: <https://training.carrieruniversity.com/login/signup.php?org=cu-extedesign>

Your '(cu-ext) Partner Key' (case sensitive) for HAP v6 training is:

**2** Fill in the profile fields. Fields with a "\*" next to it are mandatory fields.

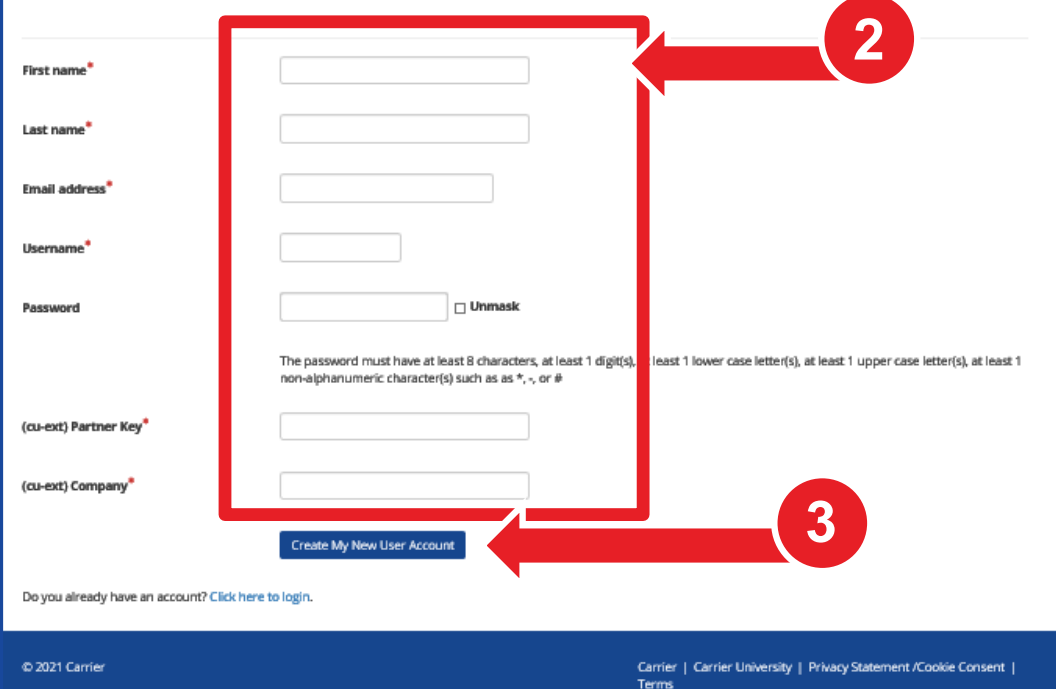

### **EDESIGN8760**

(cu-ext) Partner Key

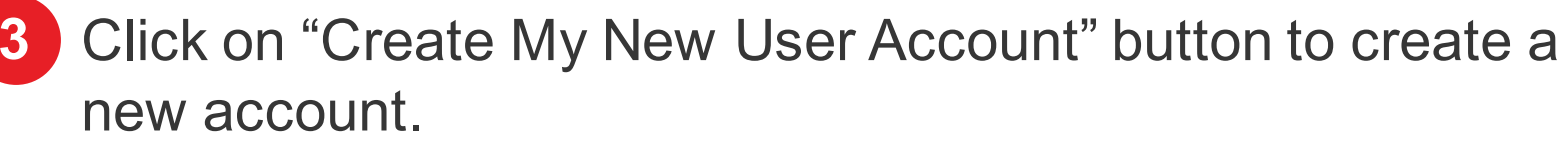

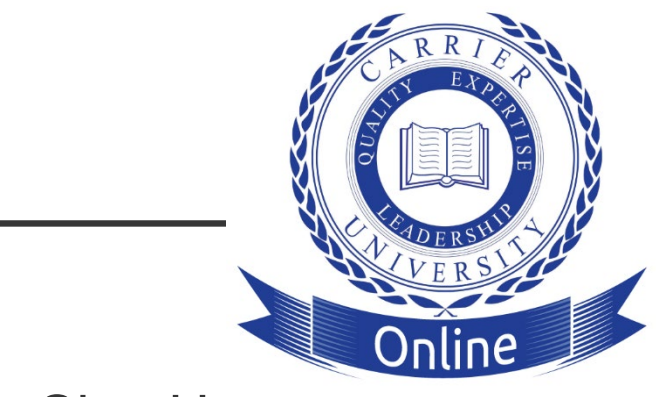

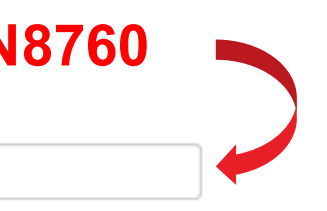

### Recommend: Copy and paste the Partner Key

# Logging In to Carrier University Online

### **1** Select the Continue button to log in.

### **2** From the Log In page, enter your username and password.

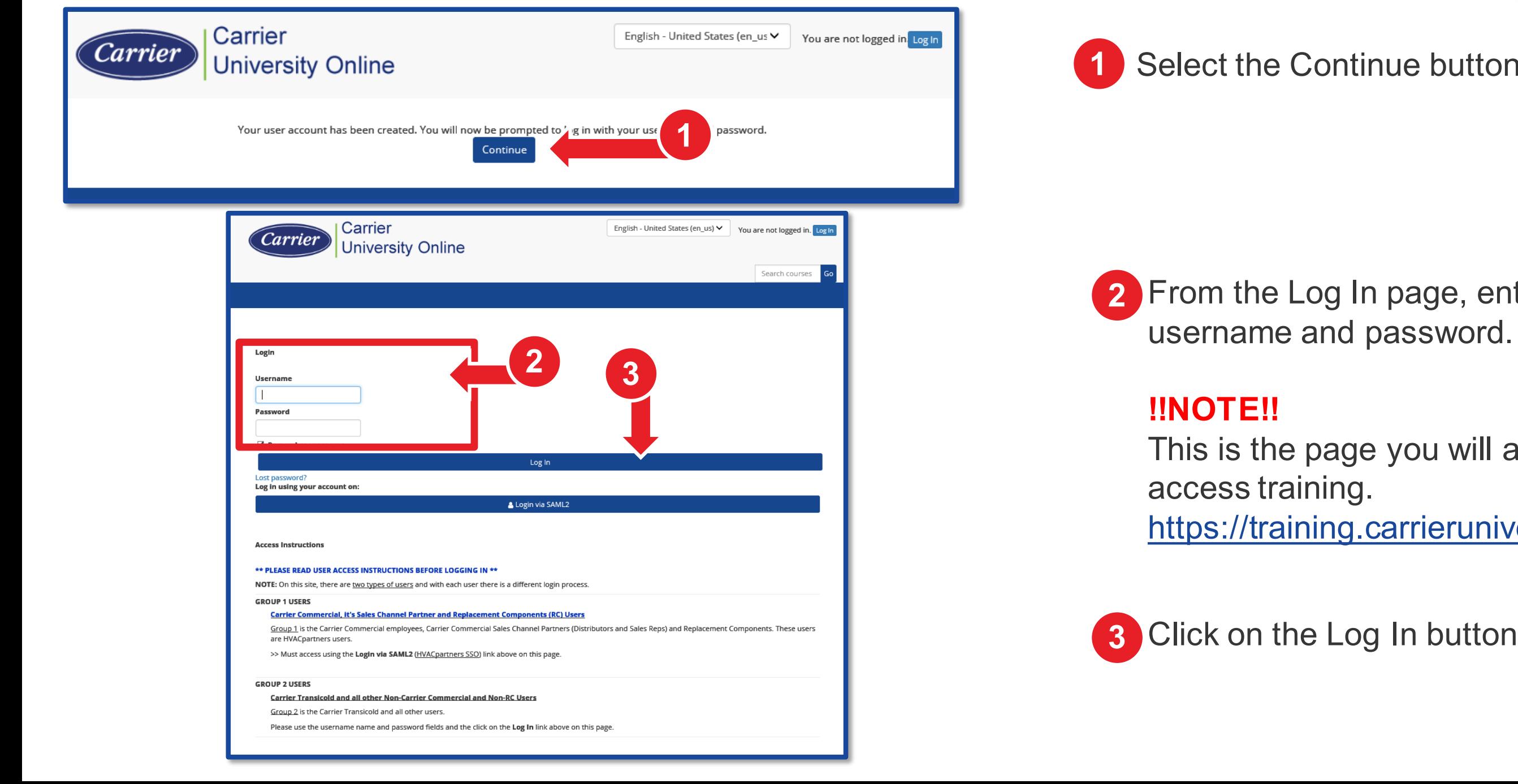

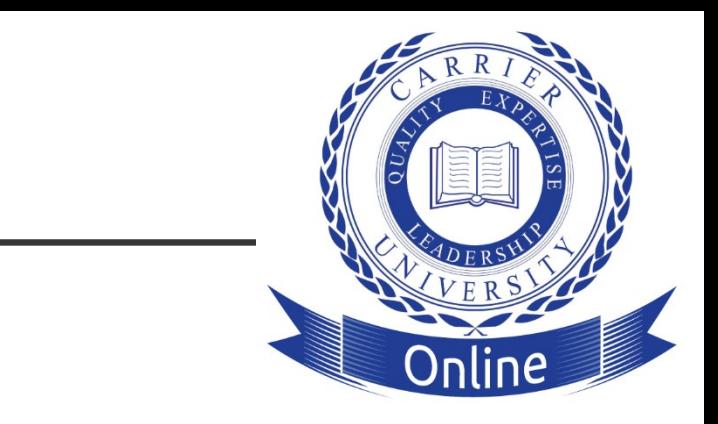

### This is the page you will always use to

### [https://training.carrieruniversity.com/.](https://training.carrieruniversity.com/)

# The Carrier Privacy Page

### First Time visit to Carrier University Online:

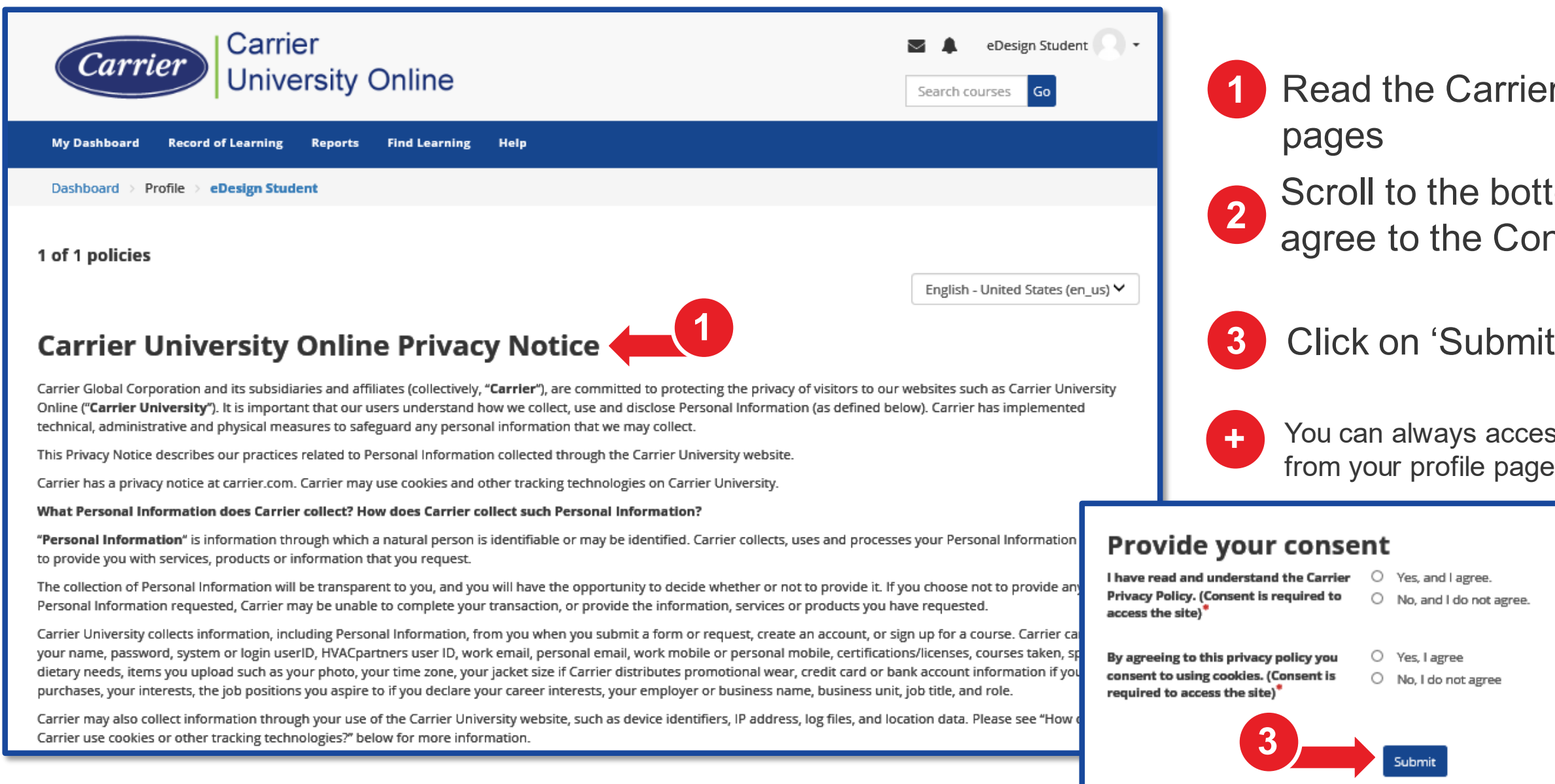

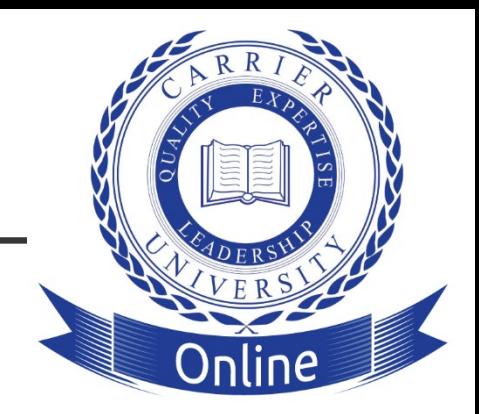

## er Privacy Policy/Terms

## ttom of the pages and onsent statements.

## it' button

ess the policy/term statements<br><sup>de</sup>

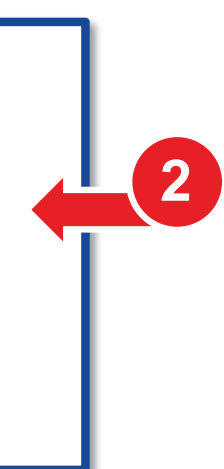

# Your 'My Dashboard' (Home) Page

**1** Links to your Record of Learning page, your Training Program and your Find Learning (Course Catalog).

- **2** To easily access your HAP v6 Training it is recommended to click on the link on this page.
- 

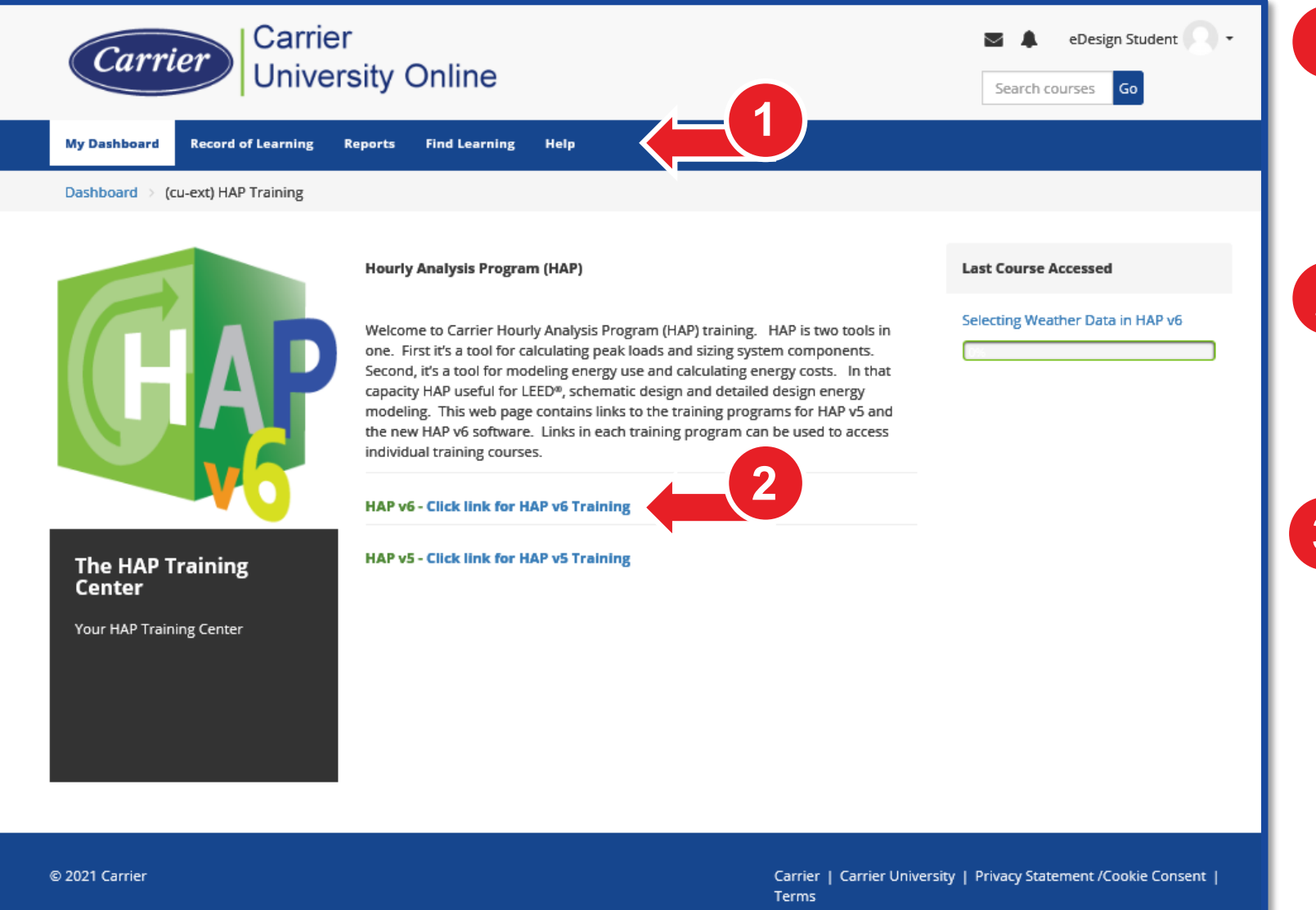

**3** Or it can be found in the Find Learning Dropdown List.

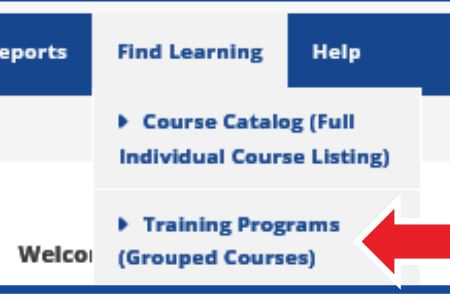

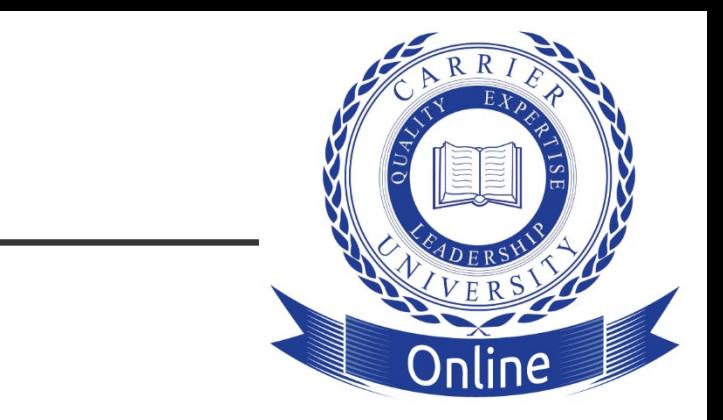

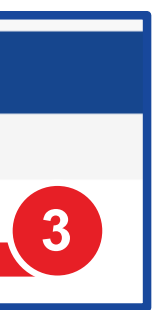

## Typical Training Program Example

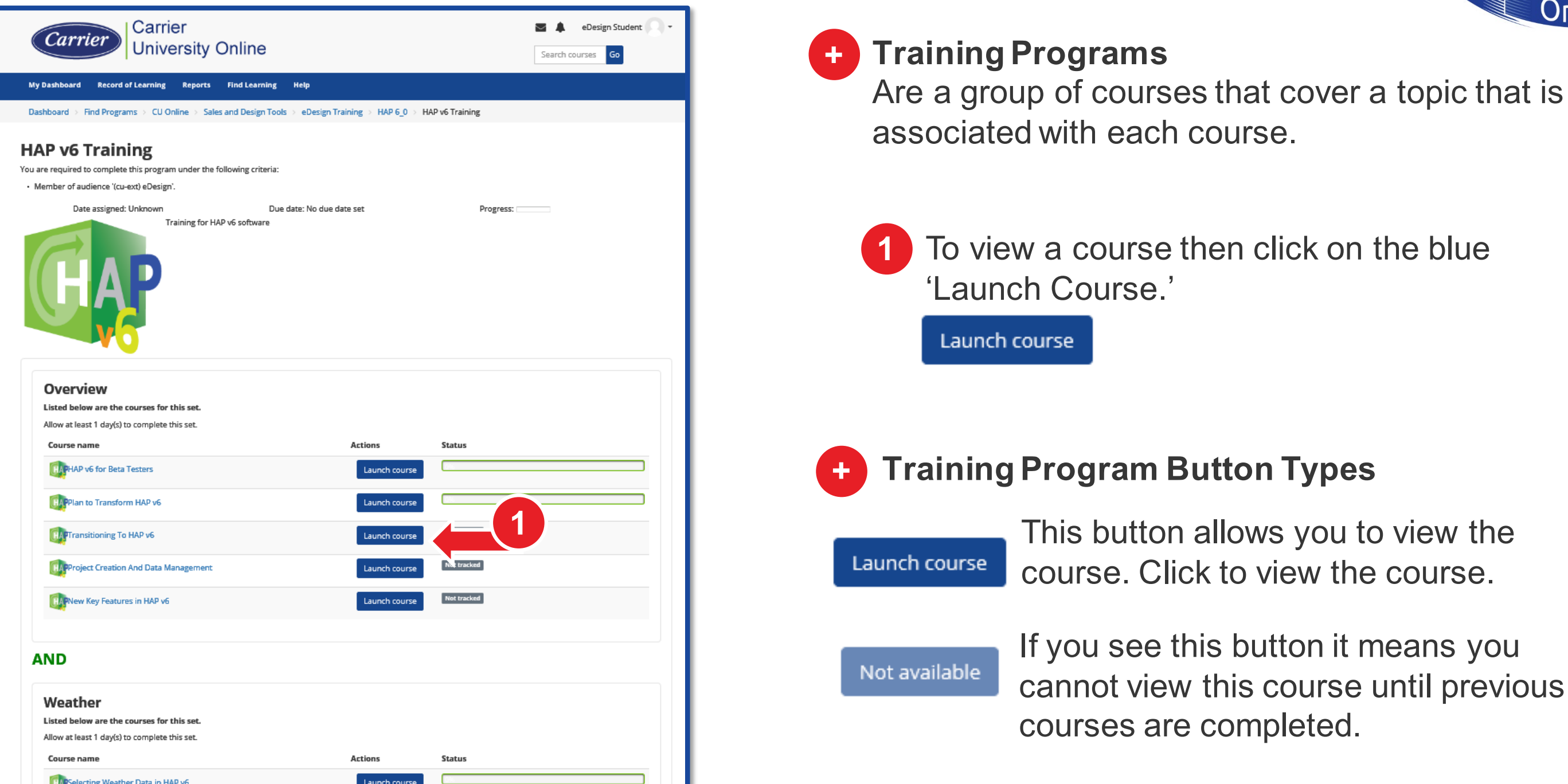

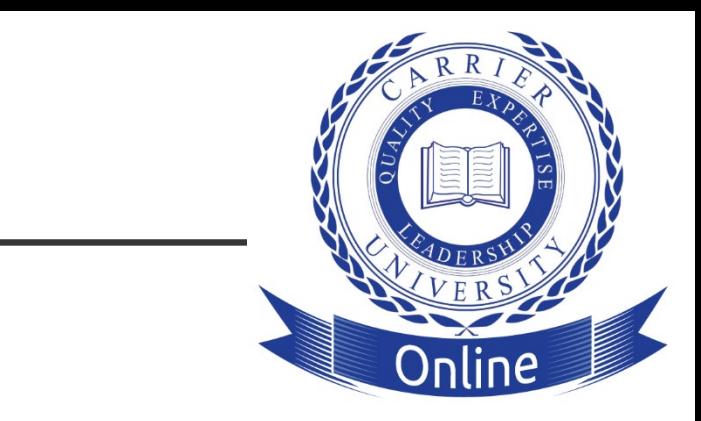

## Typical Course Example

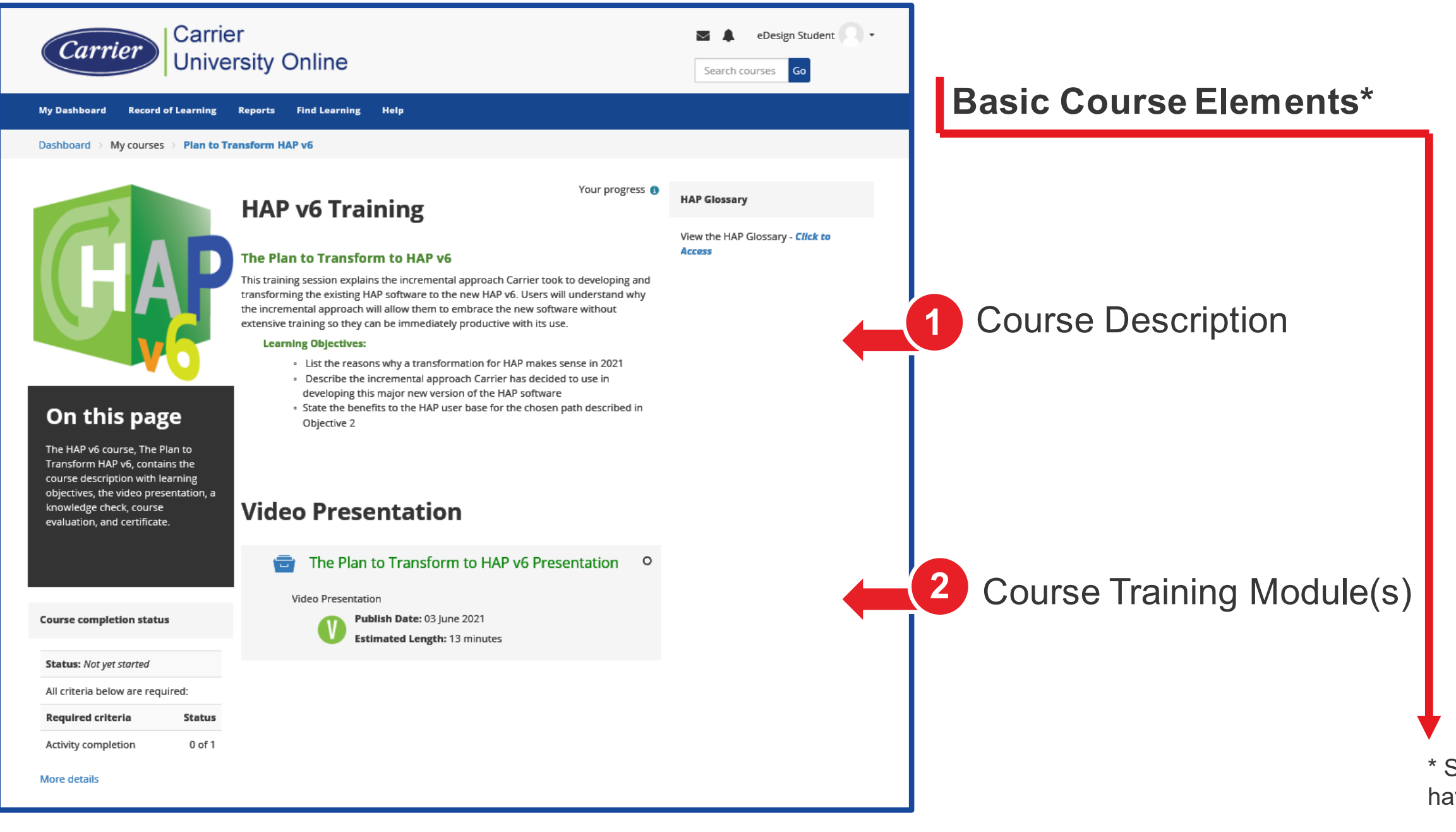

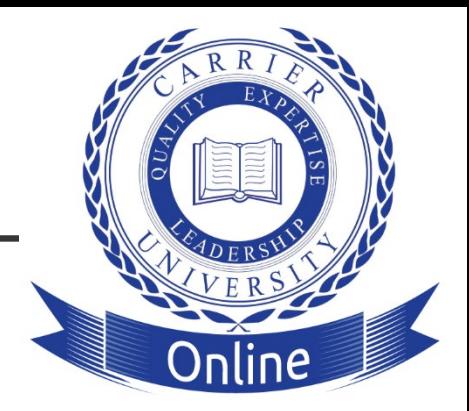

\* Some courses may have additional elements

Carrier | Carrier University | Privacy Statement /Cookie Conse

## Your Record of Learning Page

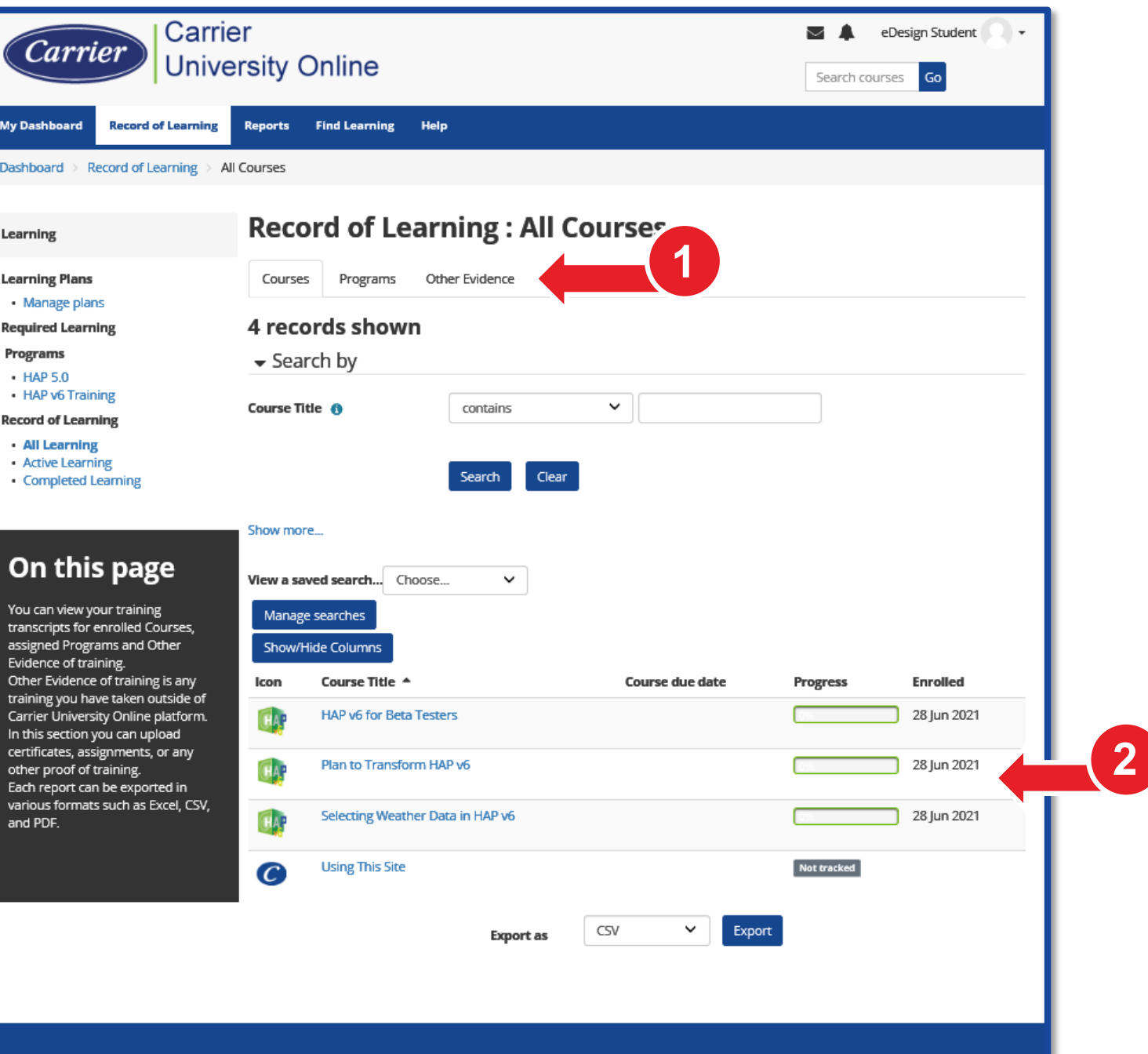

# List of enrolled courses with the enrollment date,

Course due date

**Progress** 

**Enrolled** 

28 Jun 2021

**Date assigned** 

**Date completed** 

28 Jun 2021

**Progress** 

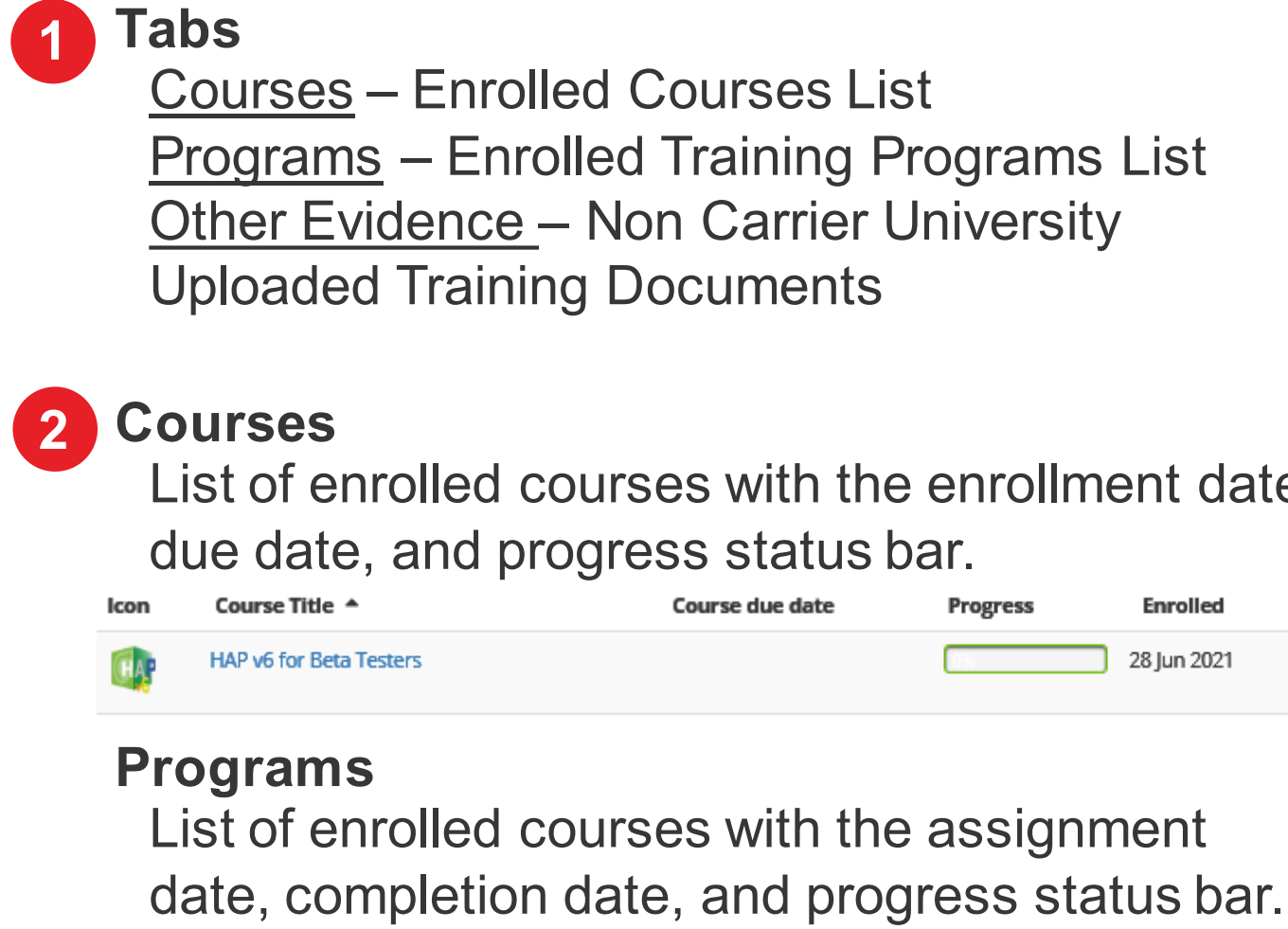

**Program Name** 

**HAP v6 Training** 

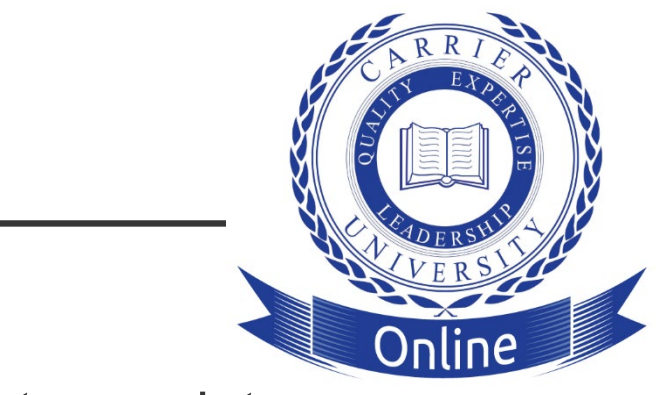

This page is the user's training transcripts page.

# Troubleshooting – Training Access Denied

## **Display Profile**

The first thing to do is to display your profile. To do that, click on your name in the upper right corner of the page.

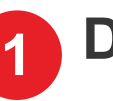

**2** Then click on 'Profile.'

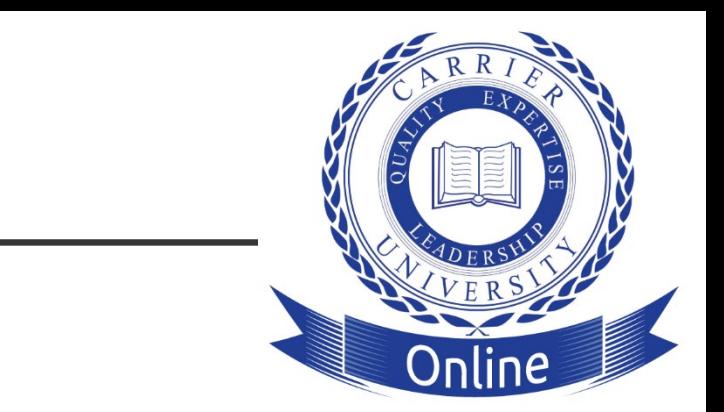

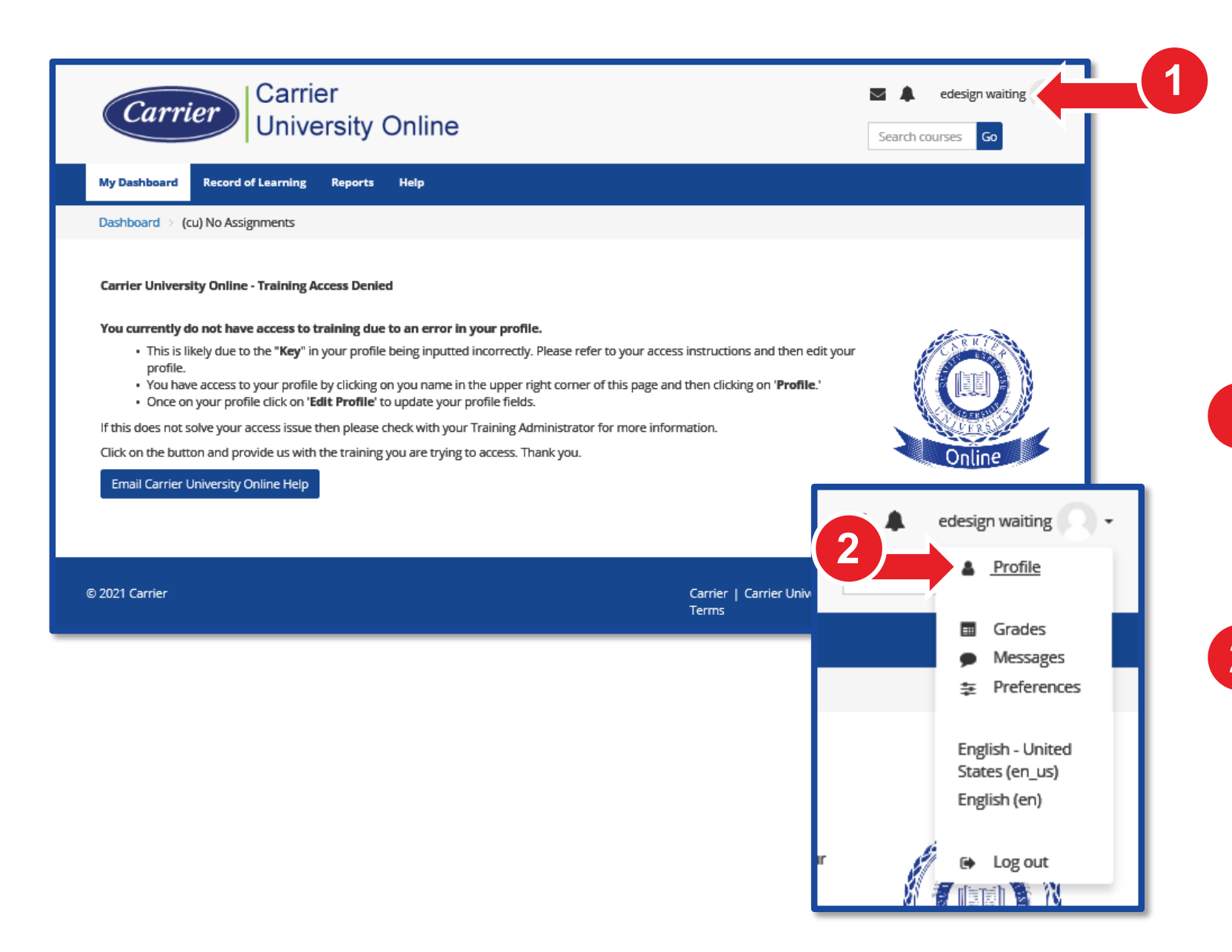

If you access the site and this is the landing page you see, then this means something in your Profile was not filled out correctly during the sign up process.

## Troubleshooting – Training Access Denied (Continued)

**NOTE:** Your Profile update may take a few minutes to nd give you access to training.

ss issues after waiting, please ersity Online support by clicking on te 'Training Access Denied' landing

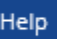

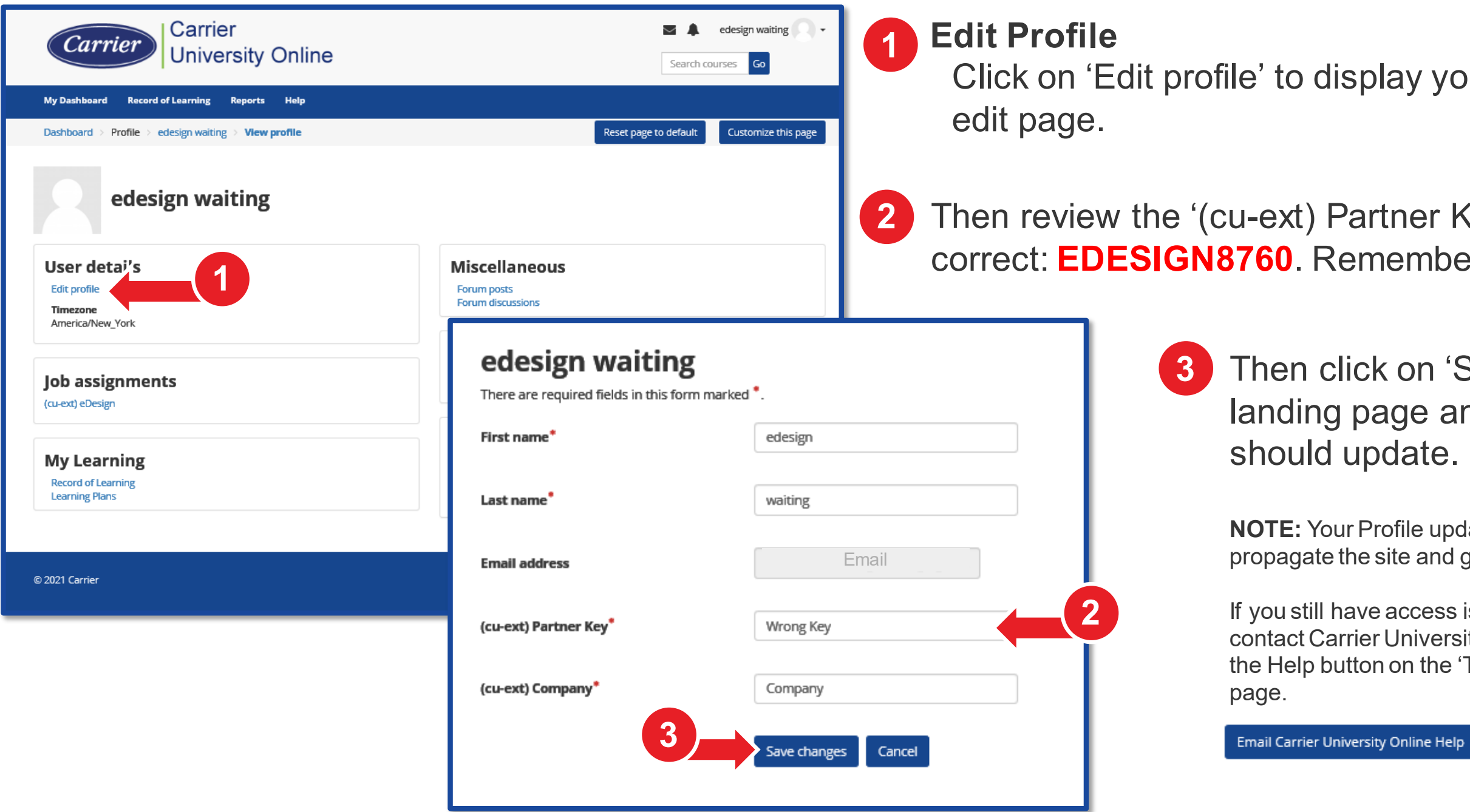

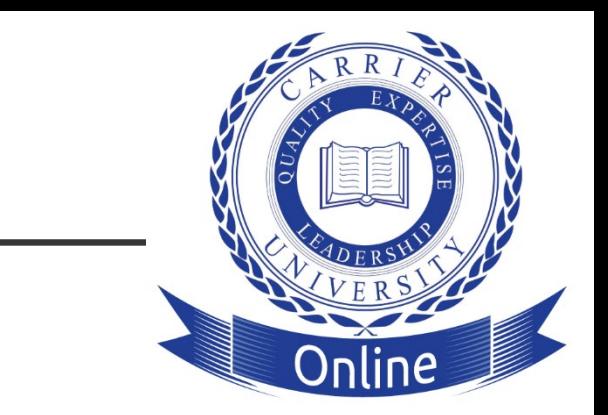

### your profile fields

### **22 Key' to make sure it is** ber it is case sensitive.

## 'Save changes.' Your and access to training